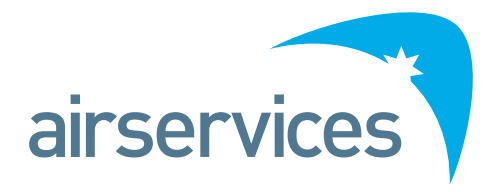

**GUIDE** 

# WEBTRAK Guide to accessing historical trend information from

### **CONTENTS**

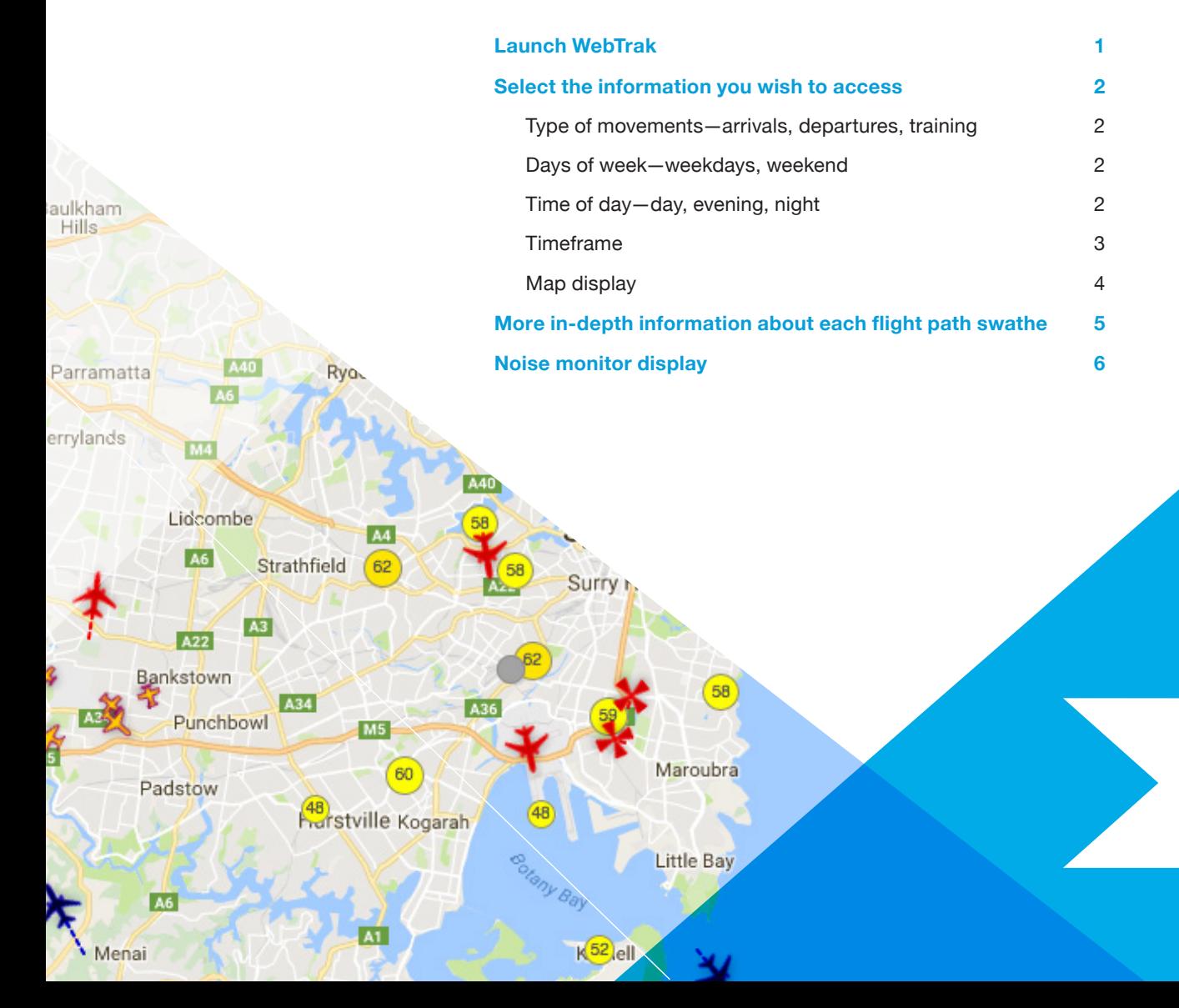

# LAUNCH WEBTRAK

Launch the WebTrak location you want from this page: http://www.airservicesaustralia.com/aircraftnoise/webtrak/

The standard WebTrak screen appears. Go to the Quick Start Guide at the top left of the screen. Use the scroll bar to scroll down and reveal the Historical link below the text. Click this link.

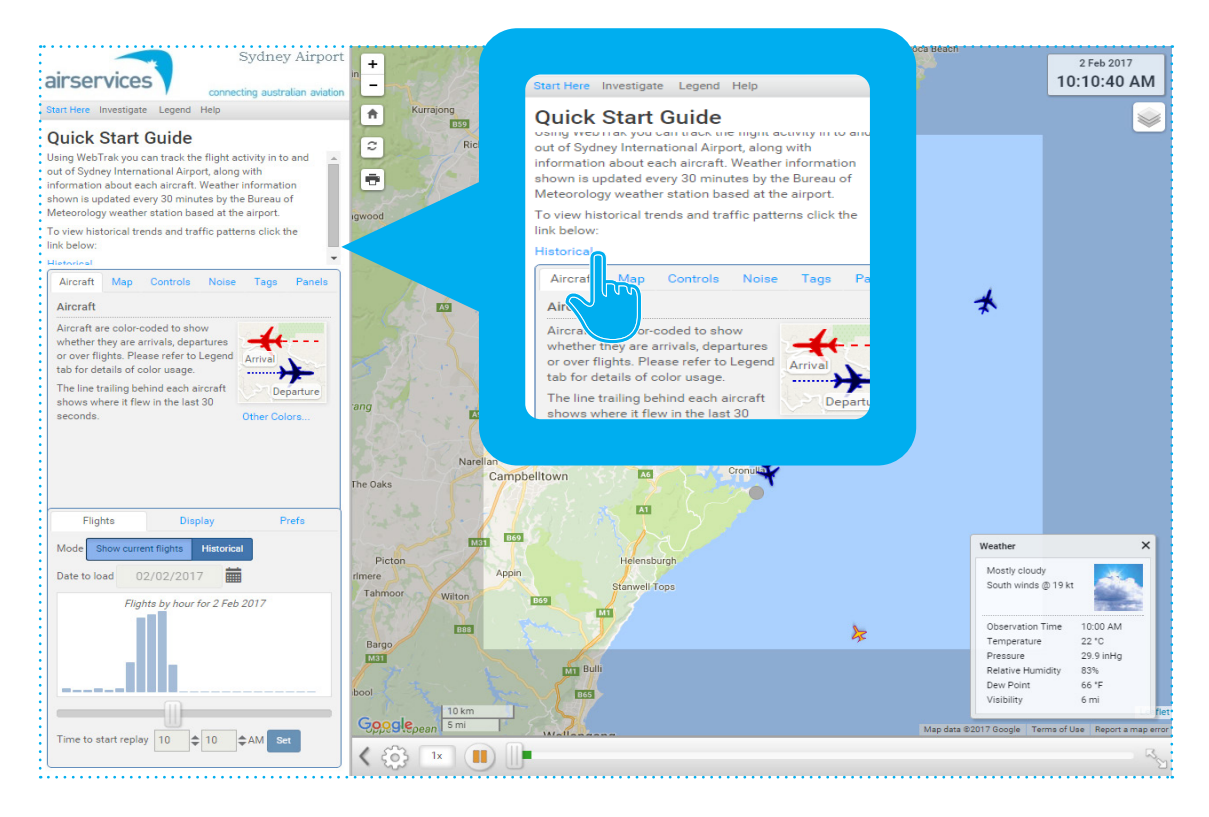

A new WebTrak screen will open in a new tab of your browser (the image below shows departure flight paths in green. Yours might open showing arrival flight paths in red). Read the information in the left-hand pane first.

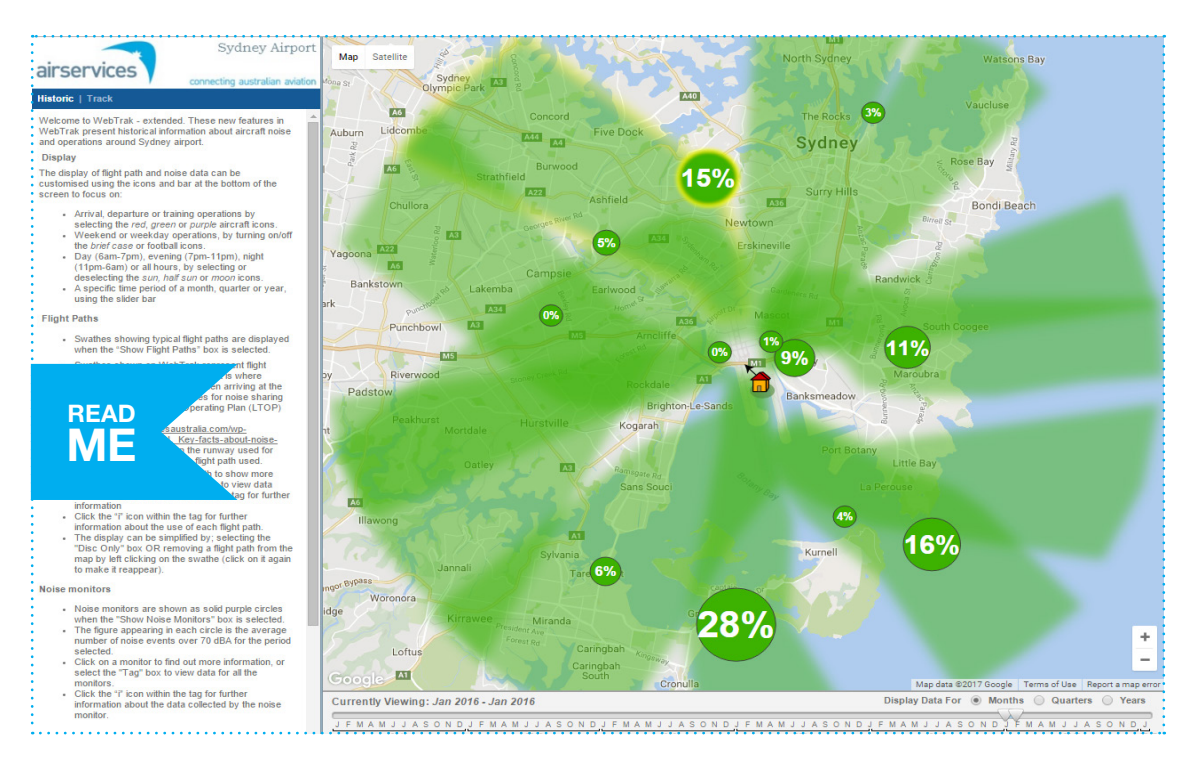

# SELECT THE INFORMATION YOU WISH TO ACCESS

Look at the bottom of the screen, below the map display:

*purple aircraft icon*

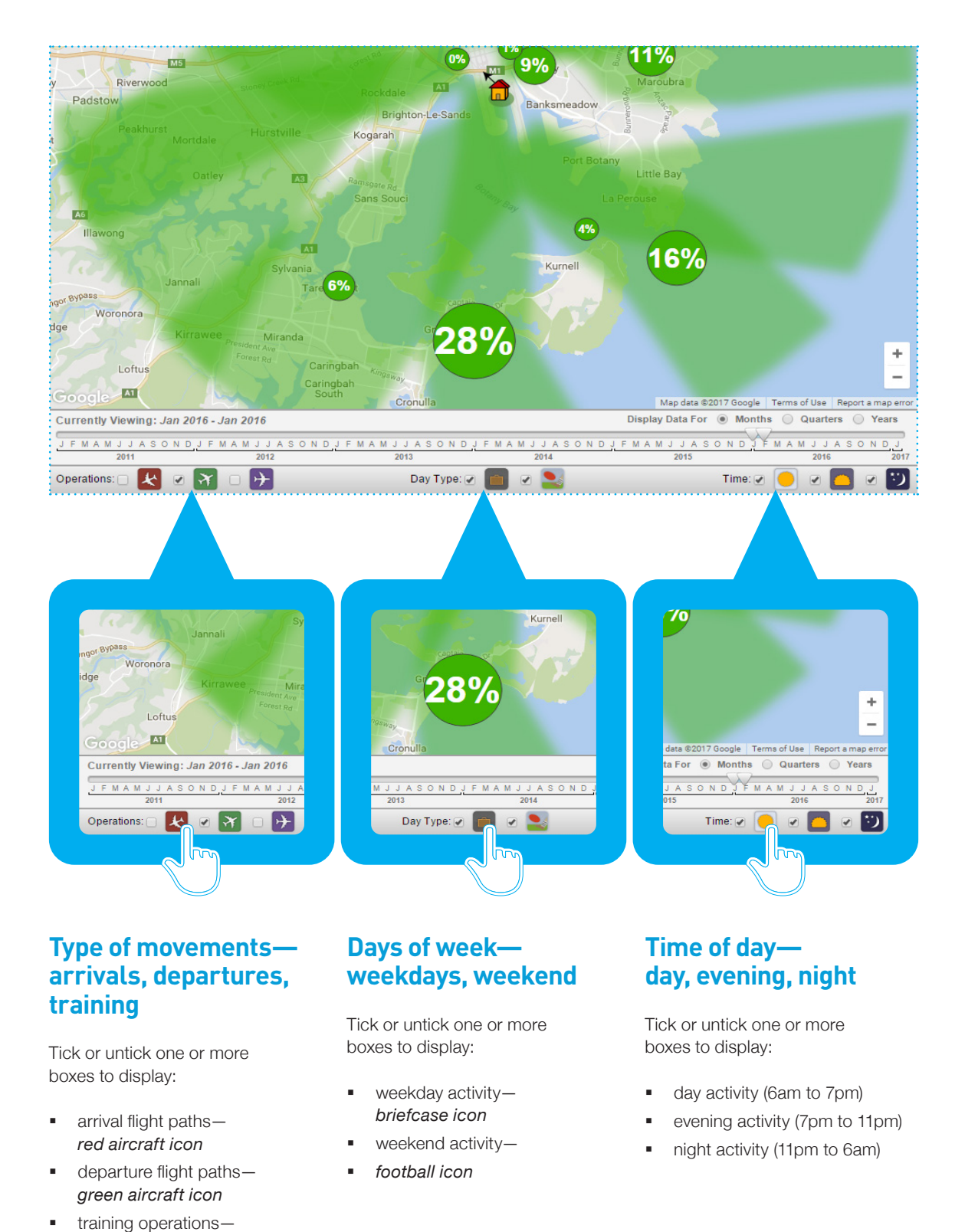

### **Timeframe**

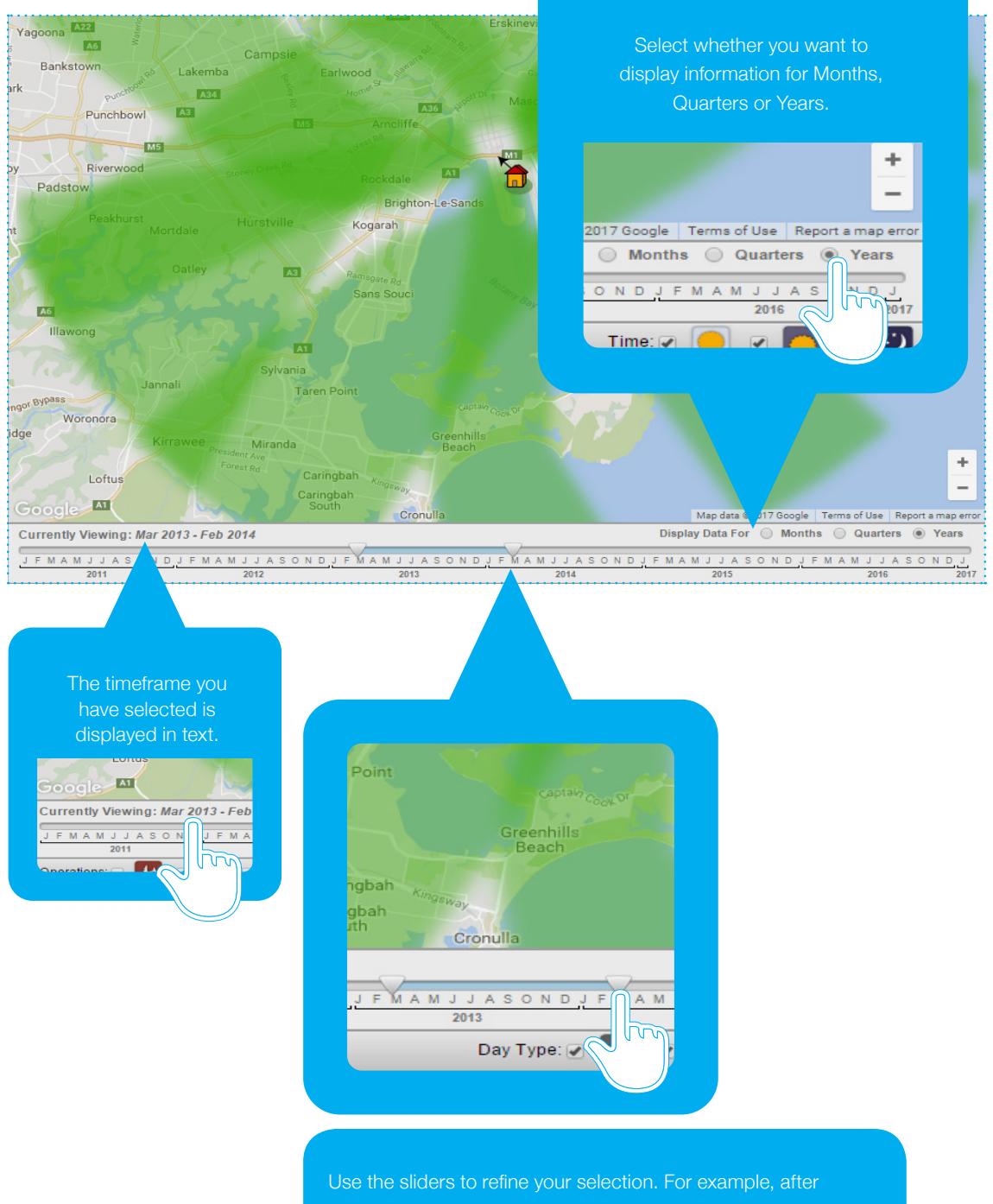

clicking Years, the default is January to December of the most recent year. Drag the sliders to choose the year you want to look at and even the month you want the year to begin from.

### **Map display**

Now go to the left-hand pane of the screen. Scroll down underneath the text to the Select Layers to Show box (left). Your selections here control what is displayed on the map.

#### **Show flight paths**

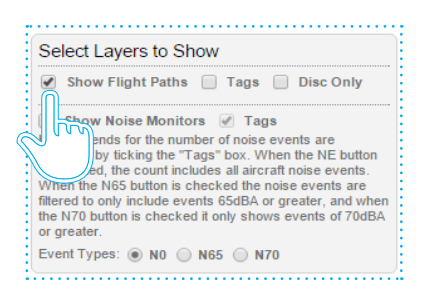

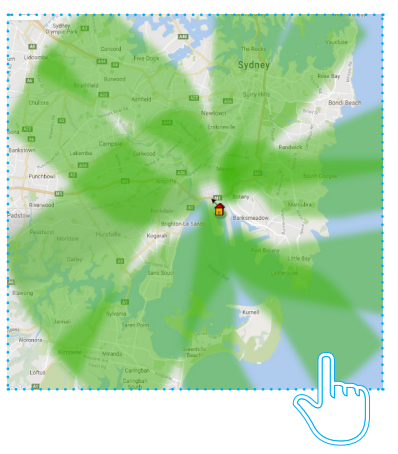

Tick Show Flight Paths to show flight path swathes.

On the map, click on a swathe to show its label.

If you want to remove a flight path swathe from the display, click on it twice. Click once more to make it reappear.

#### **Tags**

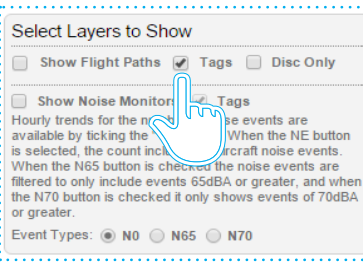

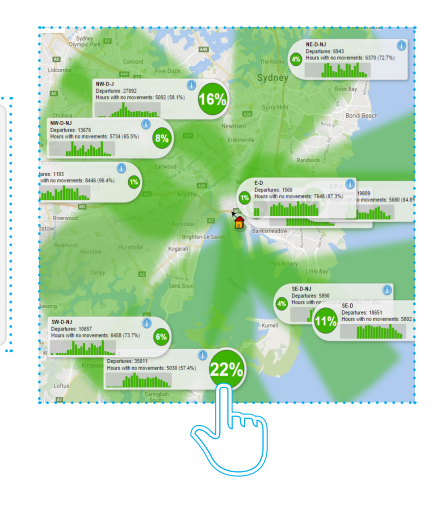

Tick Tags also to show the label for each swathe that is displayed on the map.

Hover over the label for more information.

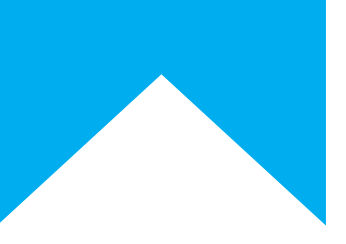

#### **Disc Only**

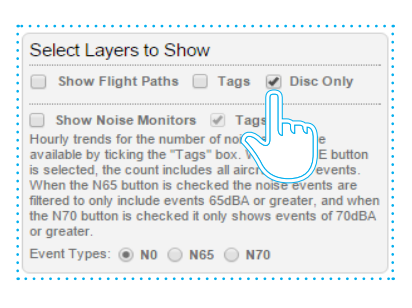

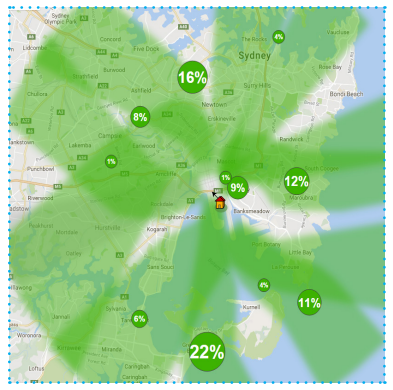

Tick Disc Only to hide the labels and just show the disc containing the percentage of time the flight path was used. This percentage will change depending on your previous selections about timeframe, day/night, weekday/ weekend.

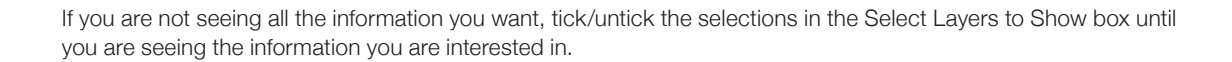

## MORE IN-DEPTH INFORMATION ABOUT EACH FLIGHT PATH SWATHE

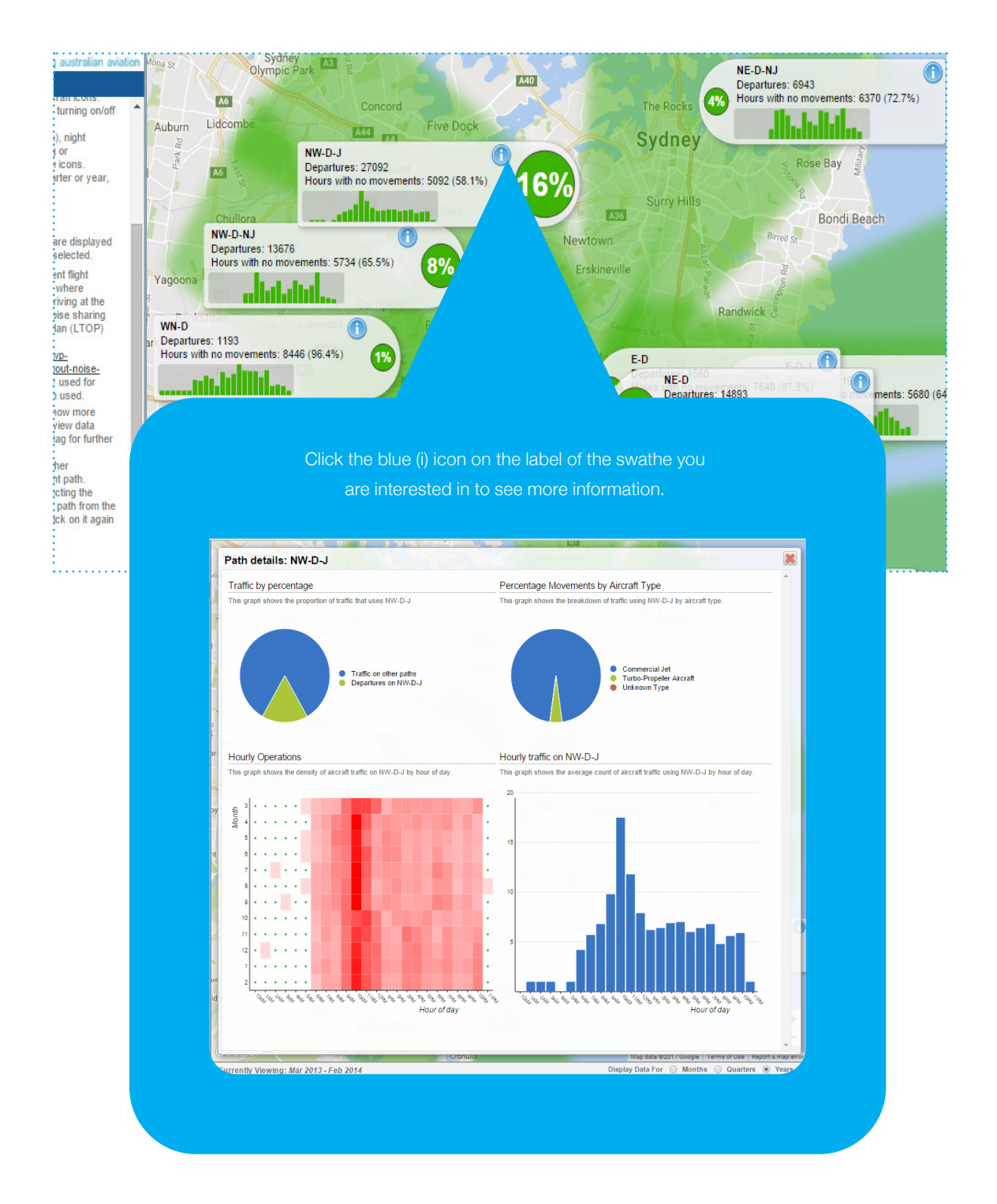

The information displayed pertains to the selections you made earlier about timeframes, time of day, and days of week. Hover over the charts for more details.

While the charts are displayed you can change the timeframe, time of day and time of week as described before and see the chart information change too.

## NOISE MONITOR DISPLAY

Displaying information about noise monitors works the same way as displaying information about flight path swathes.

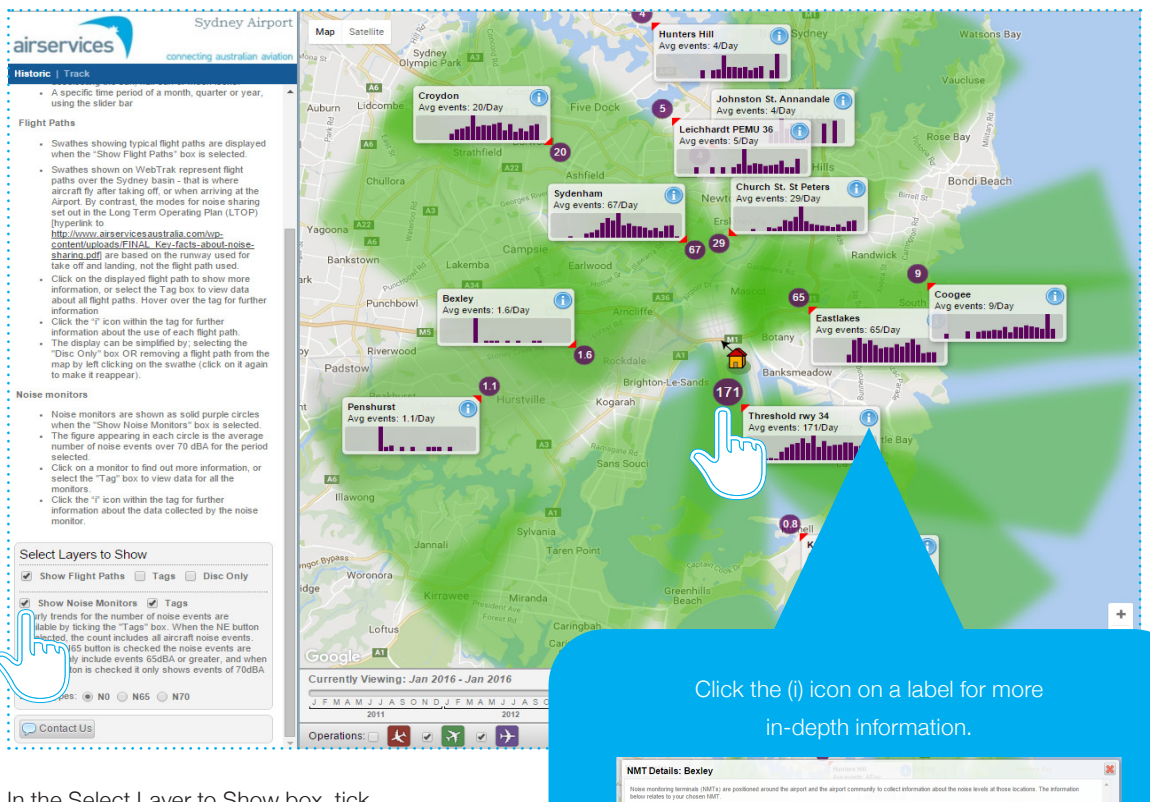

In the Select Layer to Show box, tick Noise Monitors and Tags to show these on the map. Hover over a label for more information.

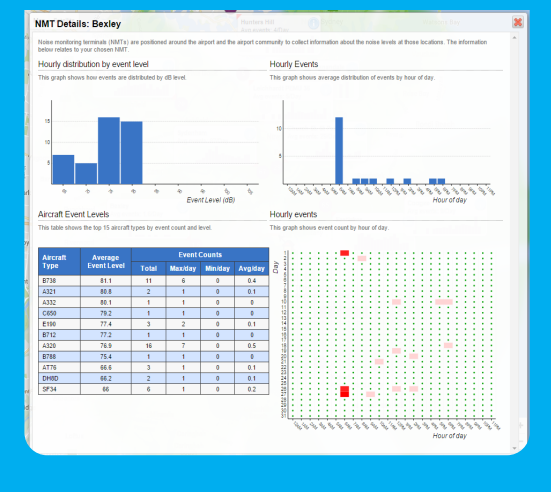